# **NYU**

# **NYU PeopleSync: Time and Absence Using the Workday Mobile App for Approvers**

# **Table of Contents**

 [Managing](#page-0-0) Time And Absences on the Workday Mobile App Reviewing [Timesheet](#page-0-1) and Absence Requests [Navigating](#page-0-2) Your Inbox Navigating Your [Notifications](#page-0-3) Reviewing Time [Off/Absence](#page-1-1) Request Reviewing [Timesheets](#page-1-0) [Signing](#page-1-2) Out

## <span id="page-0-0"></span> **Managing Time and Absences on the Workday Mobile App**

- $\circ$  All employees can view and submit their timesheets via the mobile app.
- ○ ONLY student employees, non-exempt administrators, and researchers can enter time on their timesheet using the mobile app.
- ○ The Time Clock is also accessible via the mobile app for those employees who can utilize the Time Clock to check-in and out.
- $\circ$  Approvers can use the app to easily review and approve timesheets and time off requests for their employees.

Related Resources: Time and Absence Using the [Workday](https://www.nyu.edu/content/dam/nyu/financialOperationsTreas/documents/PeopleSync/Time-and-Absence-Workday-Mobile-App.pdf) Mobile App

## <span id="page-0-1"></span> **Reviewing Timesheet and Absence Requests**

Approvals pending your action are accessed from your Inbox.

## <span id="page-0-2"></span> **Navigating Your Inbox**

- 1. Tap the **Inbox** icon at the bottom of the screen.
- 2. Tap the **Actions** tab.
- 3. Under **Actions**, you can approve, send back, and add a comment to a request. See the detailed steps below.

## <span id="page-0-3"></span> **Navigating Your Notifications**

- 1. Tap the Notification (bell) icon at the bottom of the screen.
- 2. Tap on a selection to review details.

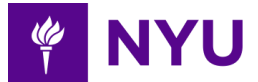

#### <span id="page-1-0"></span>**Reviewing Timesheets**

- 1. Tap the **Inbox** icon at the bottom of the screen.
- 2. Scroll to find the **Time Entry**: EmployeeName to approve.
- 3. Select the item to review.
- 4. Enter Time: the EmployeeName timesheet details will open.
- 5. Tap the **Approve** button or **More** button on the bottom of the screen to **Deny** or  **Send Back**. We do not recommend using the available delegation options.
- 6. View the **Details**.
- 7. Approval process continues to **Details to Review**.8. Tap the **<sup>X</sup>** to close the window.
- 8. Tap the **X** to close the window.
- 9. Return to **Inbox** for the next approval or click the **NYU icon** to return to the home screen.

#### <span id="page-1-1"></span> **Reviewing Time Off/Absence Request**

- 1. Go to the Workday Mobile App login page.
- 2. Tap the **Inbox** icon at the bottom of the screen to open your inbox.
- 3. Tap **Inbox** entry for Absence Request: EmployeeName.
- 4. View the **Details to Review** screen.
- 5. Tap the **Approve** button on the bottom of the screen.
- 6. Tap the **X** to close the window.
- 7. Approval process continues to Details to Review.
- 8. Complete the next approval from the **Inbox** or click on the **NYU icon** to return to the home screen.

### <span id="page-1-2"></span>**Signing Out**

 Be sure to sign out of the app when completed. Click the **menu** icon at the top left and select sign out. select **sign out**.2